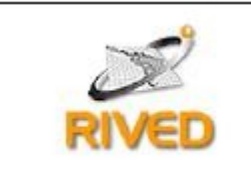

Secretaria de Educação a Distância

Ministério da Educação

## **Introdução**

A Matemática é uma disciplina considerada difícil por professores e alunos. Os resultados da última avaliação do SAEB (Sistema Nacional de Avaliação da Educação Básica) são indicadores expressivos de como se encontra o ensino nesta área e as dificuldades.

Na disciplina de matemática, os alunos apresentam um resultado muito elementar para quem está concluindo a primeira etapa do ensino fundamental, ou seja, quarta série. As dificuldades sentidas por eles aumentam à medida que começam o estudo da álgebra, a partir da sexta série. Os resultados mostram que os alunos não utilizam corretamente as operações, procuram resolver os problemas usando apenas a adição e a subtração e só fazem multiplicação quando envolve um algarismo (BRASIL, 2004).

Os resultados obtidos pelos alunos podem ser explicados pela falta de uma formação docente qualificada, pelas precárias condições de trabalho nas escolas e pela ausência de políticas educacionais que supram essa necessidade (BRASIL, 2004).

Esses dados nos mostram que os alunos não estão desenvolvendo os requisitos mínimos para uma trajetória bem-sucedida nos níveis escolares posteriores e não desenvolveram conceitos algébricos que são de extrema importância para compreensão de conteúdos fundamentais referentes à Geometria.

A álgebra é um conteúdo que desenvolve a capacidade de abstração e generalização e é uma poderosa ferramenta para resolver problemas. Por isso é importante realizar um trabalho e propor situações em que o aluno seja capaz de "construir noções algébricas pela observação de regularidades em tabelas e gráficos, estabelecendo relações, do que desenvolver o estudo da álgebra apenas enfatizando as 'manipulações' com expressões, equações e inequações de uma forma meramente mecânica". (BRASIL:1998b:116).

Em busca de aprimorar o trabalho do professor e favorecer no enriquecimento das atividades em sala de aula, o objeto de apredizagem (OA) Algebrativa tem o objetivo de trabalhar conceitos algébricos como: maior, menor, igualdade, desigualdade, comparação entre valores desconhecidos noções de equação e inequação.

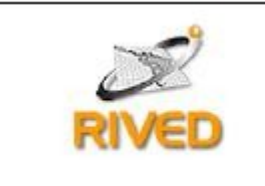

## **Objetivos**

- Compreender o sentido de incógnita e valores desconhecidos
- Comparar e estabelecer relações entre valores desconhecidos;
- Trabalhar conceitos algébricos
- Interpretar e discutir resultados das equações

## **Pré-requisitos**

- Realizar operações com números inteiros;
- Ter noções de igualdade, maior e menor;

## **Competências e habilidades que se pretende desenvolver**

- Desenvolver a capacidade de comparar quantidades com valores conhecidos e desconhecidos;
- Perceber as situações do cotidiano que usam equação e inequação;
- Compreender as regras de uma equação, como por exemplo, mudança de lado da equação;
- Saber identificar equações e inequações.

## **Tempo previsto para a atividade**

Para a realização dessa atividade, sugere-se 4 sub-atividades. Cada sub-atividade será realizada durante o período de uma aula com duração de 50 minutos cada.

A primeira aula será realizada em sala de aula para discutir as primeiras noções de incógnita e equação. O professor poderá utilizar, se possível, uma balança de dois pratos ou procurar simular uma (ver tópico 'na sala de aula').

A segunda, quando os alunos já estiverem mais familiarizados com a utilização da balança e os conceitos "de maior que", "menor que" e "igual que", levar os alunos ao laboratório de informática para explorar o OA Balança Interativa. (ver tópico na sala de computadores).

Já na terceira aula, o professor poderá trabalhar com OA Cartas Interativas que, através da utilização de cartas desconhecidas,

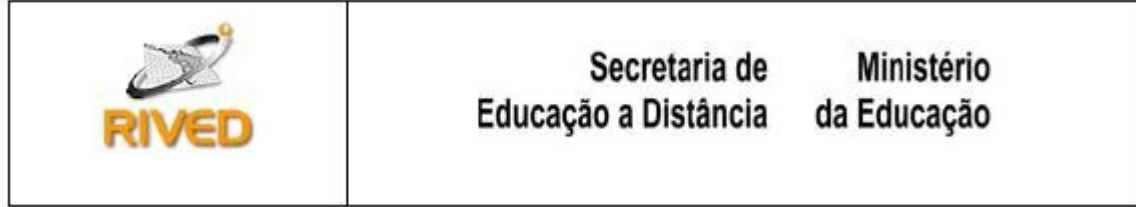

possibilita o estabelecimento de relações de igualdade e desigualdade entre todas as cartas do jogo (conhecidas e desconhecidas), com o menor número de movimentos possíveis.

Pro fim, na quarta aula, o professor poderá utilizar situações mais abstratas encontradas no livro didático.

### **Na sala de aula**

#### **1º. Momento**

Antes de iniciar qualquer atividade com o livro didático, sugerimos que o professor proponha situações com a balança de dois pratos.

Na balança, o professor poderá medir ou pedir que os alunos meçam quanto vale aproximadamente o peso de objetos que se encontram no seu cotidiano escolar como: um estojo, várias canetas, o apagador etc. Ele irá medir com os pesos conhecidos de 50 gramas, 100 gramas, 200 gramas, 500 gramas e 1 quilo.

Se não for possível adquirir ou conseguir uma balança, o professor poderá simular uma, utilizando pratos de papelão com um pequeno orifício no centro de cada prato, sendo estes amarrados com um fio de nylon. Os dois fios podem ser equilibrados com a mão.

Com essa balança simulada, os alunos poderão comparar os pesos entre diferentes objetos, por exemplo, o peso de uma caneta e o peso de uma lapiseira, o peso de borrachas, o peso entre estojos, etc. (ver tópico 'tempo previsto para a atividade'), pois é uma situação significativa que envolve conceitos algébricos necessário para um melhor entendimento de situações algébricas futuras. Os pesos conhecidos de 50 gramas, 100 gramas, 200 gramas, 500 gramas e 1 quilo, poderão ser confeccionados pelo professor (por exemplo, saquinhos que correspondem à esses pesos). Essas situações de comparação de pesos podem também ser propostas pelos alunos durante a atividade.

#### **Na sala de computadores**

#### **Preparação**

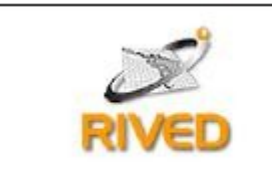

Sugerimos que em cada computador fiquem no máximo dois alunos.

Verificar se os computadores possuem mouse, teclado, acesso a Internet, navegador com plug-in do Flash e de Java instalado.

### **Material necessário**

Pedir que os alunos levem lápis e papel caso necessitem realizar alguma operação matemática.

## **Requisitos técnicos:**

Requisitos mínimos: Pentium 2; Windows 98; Navegador instalado (Internet Explorer, Mozilla, Firefox etc); Plug-in do Flash e Java.

## **Durante a atividade no laboratório**

Pedir que os alunos fiquem em duplas.

Explicar cada OA para que eles possam ter mais clareza durante a atividade.

Balança Interativa

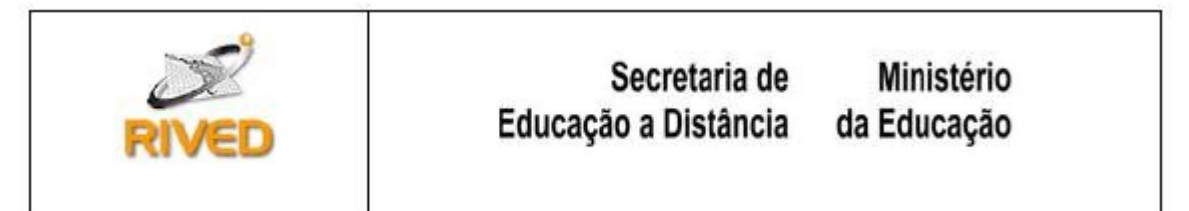

Na tela do OA, além de simular uma balança de dois pratos, temos

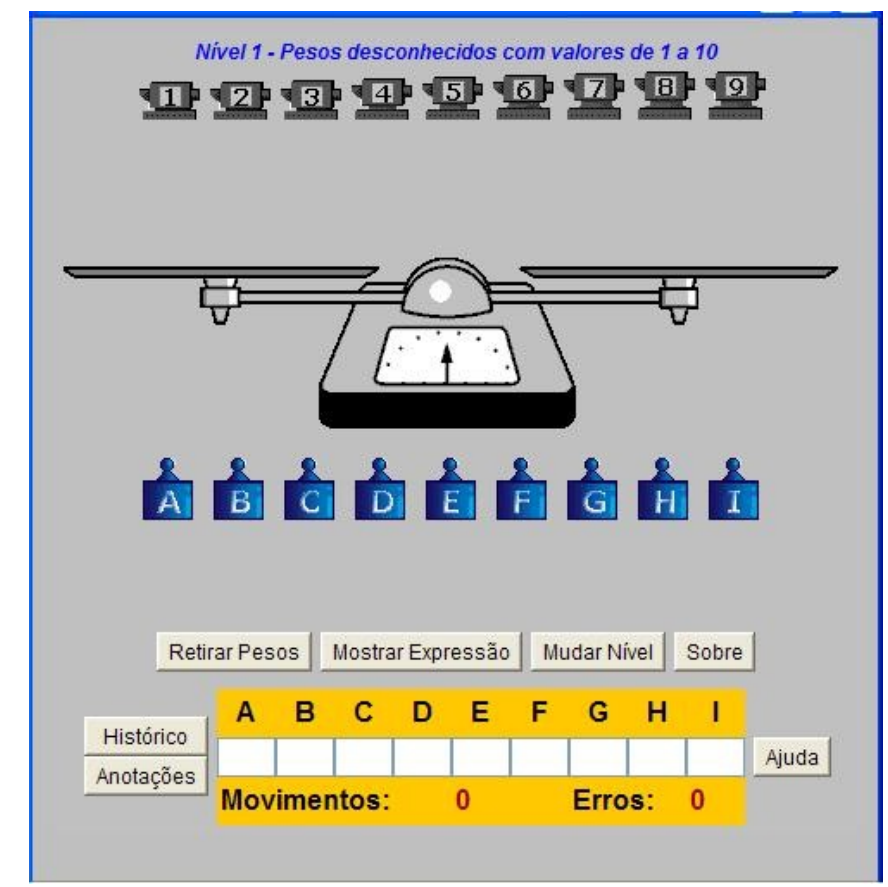

também desenhos de pesos com letras, que representam os pesos desconhecidos, e desenhos de pesos com números, que representam os pesos conhecidos (como mostra a figura 1.)

Figura 1. Balança Interativa

O aluno deverá utilizar o OA para encontrar os pesos desconhecidos através dos pesos conhecidos, descobrindo seus valores através do equilíbrio ou desequilíbrio na balança.

A balança fica em equilíbrio quando os pesos dos dois lados forem iguais (tiverem a mesmo peso) e em desequilíbrio quando um dos pratos da balança fica mais pesado do que o outro.

O OA possui dez níveis. Do primeiro ao quinto nível, ele apresenta a balança de dois pratos e a equação que representa os movimentos realizados. Do sexto ao décimo nível, o jogo apresenta apenas a

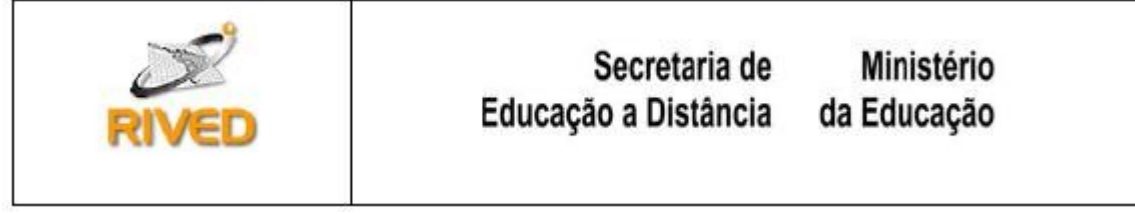

equação. Esta diferenciação foi feita com o objetivo de levar o usuário a manipular equações de modo cada vez mais simbólico.

No primeiro nível, o software oferece pesos conhecidos que variam de 1 a 10 e pesos desconhecidos que são representados por letras que vão de A até I. O aluno, então, terá que descobrir o valor dos pesos desconhecidos usando os valores conhecidos. Através de suas hipóteses e com o estabelecimento de combinações de igualdade e desigualdade, o aluno pode descobrir o valor do peso desconhecido. Por exemplo, se o aluno escolhe o peso A e coloca em um dos pratos da balança, depois escolhe o peso 6 e coloca no outro prato da balança, observando que os pratos estão desnivelados e pendendo para o lado do peso 6, ele conclui que A é menor que 6 ( $A < 6$ ). Assim, o valor de A pode ser cinco, quatro, três, dois ou um. Com base nessa análise,, o aluno pode fazer novas manipulações.

O programa registra o número de manipulações que o aluno faz durante a descoberta dos pesos e, ao final do nível, ele oferece a quantidade de manipulações realizadas pelo aluno no intuito de descobrir todos os pesos desconhecidos.

No nível dois, os pesos desconhecidos variam de um a vinte. Do nível três ao nível cinco, os pesos conhecidos (números) começam a faltar, sendo que, no nível três, dois pesos conhecidos desaparecem, no nível quatro, quatro pesos conhecidos desaparecem e no nível cinco desaparecem seis. Portanto, o aluno não poderá encontrar os pesos diretamente e terá que fazer associações para descobri-los. A partir do nível seis, o OA não paresentará a balança de dois pratos, somente a expressão algébrica. Os níveis seis, sete, oito, nove e dez equivalem respectivamente aos níveis um, dois, três, quatro e cinco sem a balança.

O programa apresenta outros recursos, tais como:

- Botão para visualização da equação algébrica, representada na movimentação dos pesos. Este botão estabelece uma ligação entre uma representação icônica ou simbólica com uma representação escrita.
- Botão para contar a quantidade de movimentos que os alunos fazem durante a manipulação dos pesos. Esse botão é utilizado para identificar a quantidade de vezes que o aluno moveu os pesos, pois supõe-se que, se o aluno diminui a quantidade de movimentos quando repete um nível, é porque está criando estratégias de manipulação.

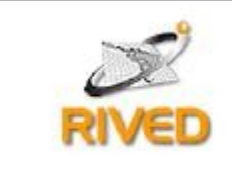

# Secretaria de Educação a Distância

- Botão para retirar os pesos que estiverem nos pratos da balança sem o registro de movimentos.
- Botão para mostrar o histórico dos movimentos já realizados.
- Botão para anotações caso o aluno queira fazer alguma anotação.
- Botão que muda o nível de dificuldade.
- Botão que fornece as informações sobre o programa.
- Botão de ajuda.

Cartas Interativas

O OA Cartas Interativas possui nove cartas desconhecidas (letras que vão do A ao I) e cartas conhecidas, cuja quantidade varia dependendo do nível de dificuldade. O objetivo é descobrir as cartas desconhecidas, através do estabelecimento de relações de igualdade e desigualdade entre as cartas do jogo (conhecidas e desconhecidas), com o menor número de movimentos possíveis. O OA possui um tabuleiro com duas áreas onde as cartas conhecidas e desconhecidas podem ser colocadas (Figura 2). Em cada lado da área de comparação podem ser colocadas no máximo 4 cartas simultaneamente.

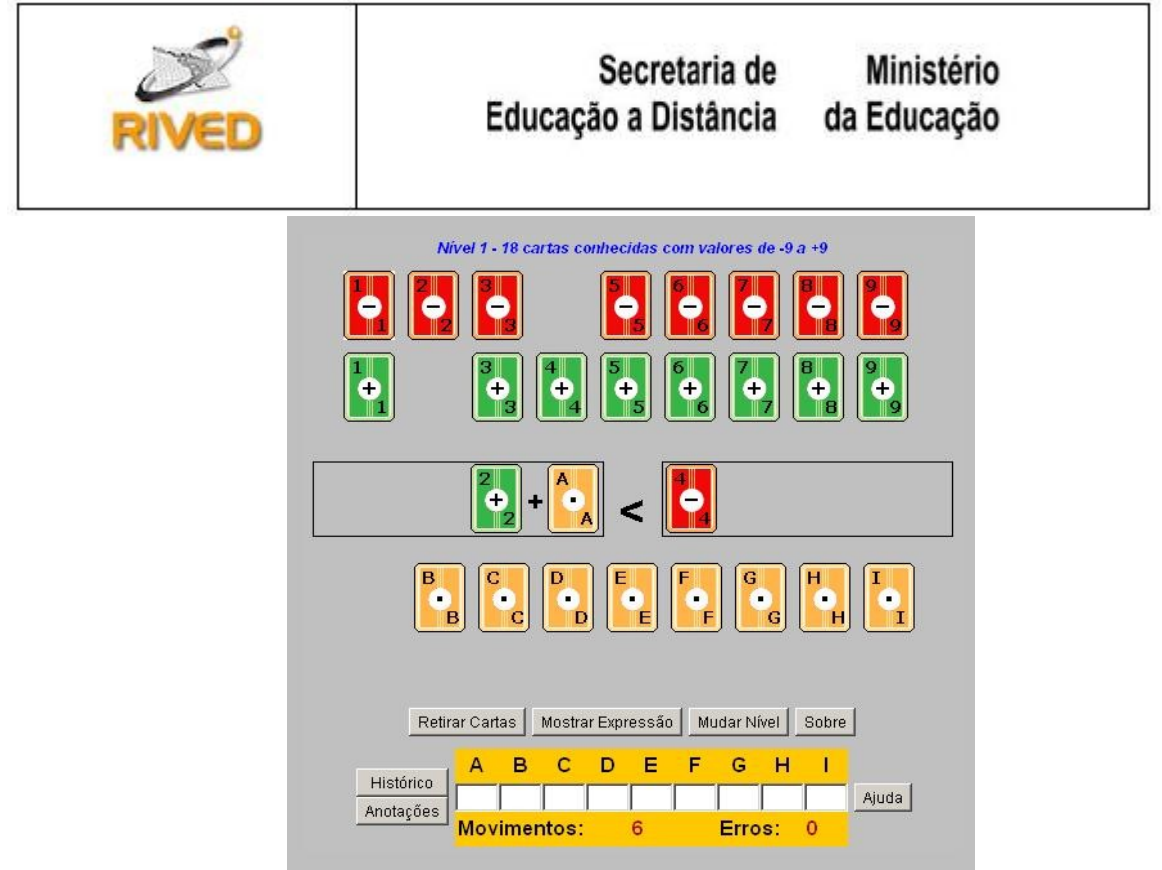

Figura 2 – Tela inicial do OA Cartas Interativas

Entre as áreas aparece um símbolo com o resultado das relações existentes entre as cartas que estão em jogo. O programa apresenta três resultados possíveis: maior (>), menor (<) ou igual (=). Por exemplo: se o aluno escolher a carta A e depois de alguns movimentos souber que A>7 e A<9, então, concluirá que o único valor a ser atribuído a essa carta é o número 8. O programa possui cinco níveis em que o número de valores conhecidos diminui gradativamente. A cada nível haverá nove cartas desconhecidas a serem descobertas. O valor de cada carta desconhecida varia de -9 a +9 incluindo o 0 (zero). Os seus valores são escolhidos aleatoriamente a cada início de nível e não existem duas cartas desconhecidas com o mesmo valor.

No nível um, todas as cartas conhecidas podem ser usadas na comparação. No nível dois, apenas nove cartas conhecidas estarão disponíveis para o jogador. As cartas terão sempre a seqüência de valores positivos e negativos alternados (ex: +1, -2, +3, -4 etc. ou -1, +2, -3, +4 etc.). No nível três, também haverá nove cartas disponíveis, sendo que as cartas de valores simétricos as que forem apresentadas neste nível não serão disponibilizadas no tabuleiro. Esses valores serão aleatórios. Nos níveis quatro e cinco, haverá disponível respectivamente oito e seis cartas conhecidas, aleatórias.

O programa apresenta outros recursos, tais como:

# Secretaria de Educação a Distância

Ministério da Educação

- botão mostrar expressão, permite representar matematicamente a relação entre as cartas que estão sobre a área;
- botão retirar cartas;
- botão histórico e anotações que têm por finalidade auxiliar o aluno no uso do software.

O Cartas Interativas diferencia-se de softwares comerciais tradicionalmente utilizados nas escolas para o ensino de matemática, pois, ao invés de repassar o conhecimento pronto aos alunos, propicia situações que permitem a reflexão sobre conteúdos matemáticos, tais como, as noções de equação, inequação e incógnita. A manipulação dinâmica de objetos na tela permite que alunos elaborem hipóteses sobre o que está ocorrendo, e assim, possam interagir com o OA na resolução de problemas envolvendo esses conceitos. A conexão entre múltiplas representações como a gráfica e a simbólica possibilita aos alunos desenvolverem um repertório que poderão utilizar mais tarde quando necessitarem resolver problemas num nível mais simbólico.

Convém que o professor acompanhe e observe como os alunos estão resolvendo as situações propostas pelos OAs e a quantidade de movimentos apresentados.

## **Depois da atividade**

Depois de realizada atividade com cada OA, perguntar aos alunos quais foram as dificuldades encontradas por eles e que tipos de estratégias foram utilizadas para conseguir diminuir os movimentos. Perguntar qual a relação que eles encontraram durante a manipulação da balança real e da virtual.

# **Questões para discussão**

O professor pode propor as questões abaixo como atividades extras na sala de aula. Essas atividades também se encontram no site <http://www.vdl.ufc.br/ativa/atividades.htm>

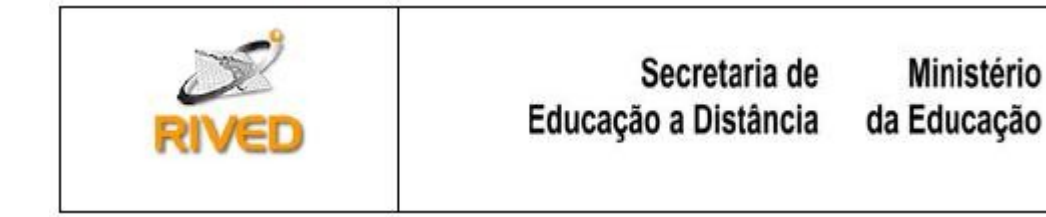

# ATIVIDADE 1

1) Em uma balança de dois pratos estão equilibrados dois queijos de pesos iguais e seis quilos. No outro prato estão equilibrados 13 quilos. Qual é o peso dos dois queijos?

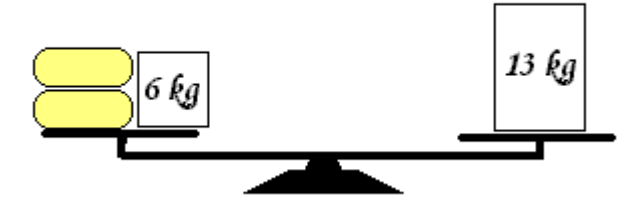

- 2) Equilibre na balança em um dos pratos três pesos iguais desconhecidos mais sete quilos. No outro prato equilibre 42 kg e 34 kg. Qual o peso de cada um dos pesos desconhecidos?
- 3) Num prato de uma balança, um menino colocou 2 canetas e 5 borrachas. Elas se equilibraram com 7 lápis colocados no outro prato. Cada lápis tem 5 gramas e cada borracha , 3 gramas. Quantas gramas têm cada caneta?
- 4) Numa balança 15 maças, cada uma com 180 gramas, mais 8 laranjas, cada uma com x gramas, equilibram-se com uma melancia de 4300 gramas. Quanto vale cada laranja?

Agora, sem a balança, resolva os exercícios abaixo:

5) Estas balanças estão equilibradas. Escreva a equação que corresponde a cada figura e encontre o valor de x.

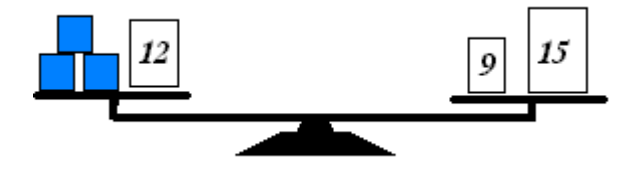

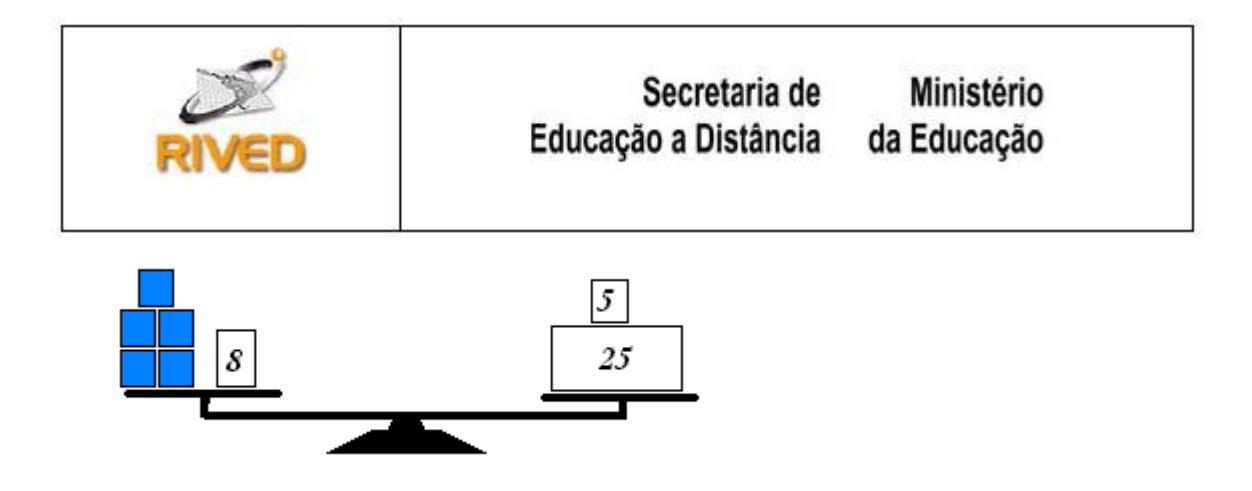

6) Num quadrado mágico, a soma dos números de cada linha, coluna ou diagonal é sempre a mesma. Descubra o valor de x em cada quadrado mágico seguinte e, depois, complete cada quadrado:

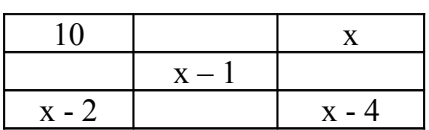

7) As pilhas a seguir, o número de cada caixa é a soma dos dois números que vêm logo abaixo dele. OBS: Vão aparecer números negativos.

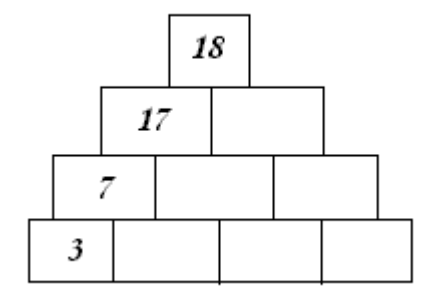

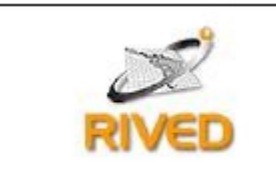

8) Distribua uma herança de 342 moedas de ouro entre Harum, Mustafá e Ibn-Saud, três herdeiros árabes, de modo que Harum receba x, Mustafá receba o dobro de Harum e Ibn-Saud, o triplo de Mustafá.

9) Leia:

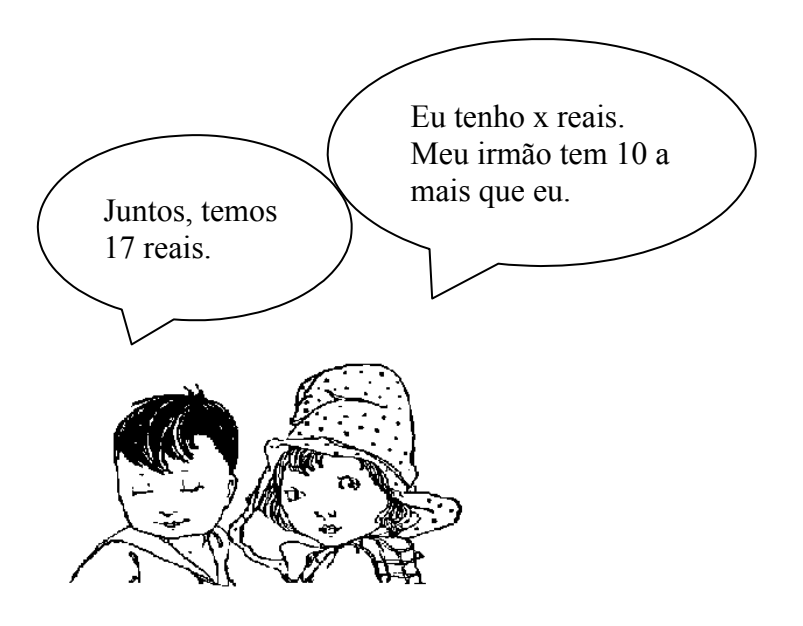

- a) Usando x, escreva uma sentença matemática que mostra quanto os dois têm juntos.
- b) Encontre o valor de x.
- c) Diga quanto tem cada um.

10) Resolva as equações abaixo:

a) 
$$
3x + 17 = 11
$$

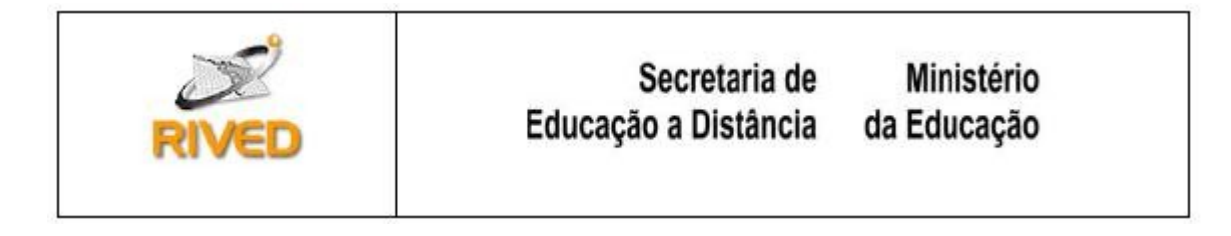

- b)  $8y 9 = 23$
- c)  $3y + 8 = 2$

### ATIVIDADE 2

1. Distribua uma herança de 342 moedas de ouro entre Harum, Mustafá e Ibn-Saud, três herdeiros árabes, de modo que Harum receba x, Mustafá receba o dobro de Harum e Ibn-Saud, o triplo de Mustafá.

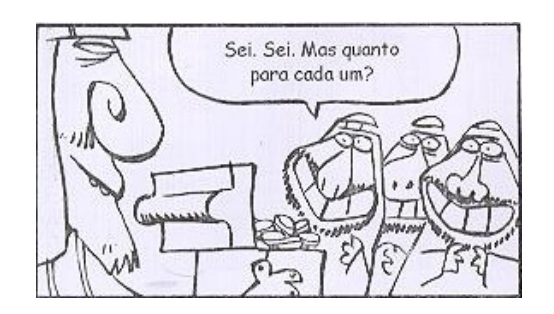

2. Leia:

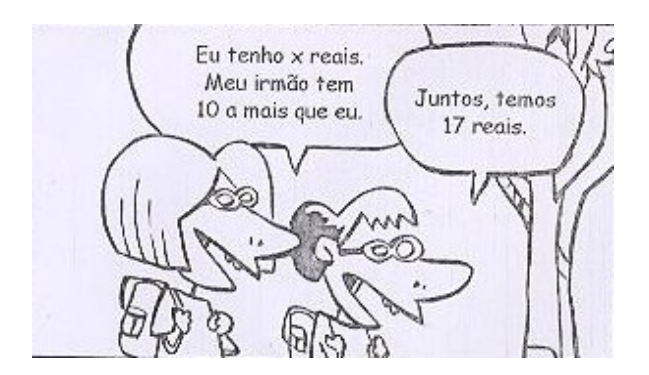

- d) Usando x, escreva uma sentença matemática que mostra quanto os dois têm juntos.
- e) Encontre o valor de x.
- f) Diga quanto tem cada um.

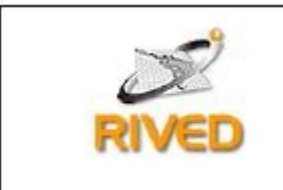

- 3. Resolva as equações abaixo:
	- a.  $3x + 17 = 11$
	- b.  $8y 9 = 23$
	- c.  $3y + 8 = 2$

# **Para Saber Mais:**

#### • **DVD Vídeo-aulas** *Só Matemática* **- 6ª Série**

#### **Descrição:**

As vídeo-aulas do contém explicações, exercícios e **a**presentam cenas envolvendo situações do nosso dia-a-dia para exemplificar os conteúdos.

**Link:** <http://www.somatematica.com.br/shopping/videoaulas.php>

#### • **Site SóMatemática**

#### **Descrição:**

Nesse site, encontram-se explicações e exemplos de equações e inequações do 1<sup>°</sup>

grau.

Para acessá-lo, basta que o usuário faça seu cadastro gratuitamente no portal.

- Link: <http://www.somatematica.com.br/fundam/equacoes1.php>
- **Link:** <http://www.somatematica.com.br/fundam/inequacoes.php>
- **Portal Matemático Essencial**

#### **Descrição:**

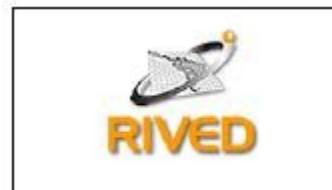

Nesse site, encontram-se explicações e exemplos de equações e inequações do 1<sup>o</sup> grau. Os exemplos apresentados nesse site podem ser utilizados para aprofundar o tema com turmas do fundamental maior.

**Link:** <http://pessoal.sercomtel.com.br/matematica/fundam/eq1g/eq1g.htm>

## • **Portal Exatas - Matemática Simples e Objetiva**

#### **Descrição:**

Nesse site são apresentados exemplos práticos e teóricos sobre equação do 1º grau.

**Link:** <http://www.exatas.hpg.ig.com.br/equacao1.htm>